# **Cisco® 8811**

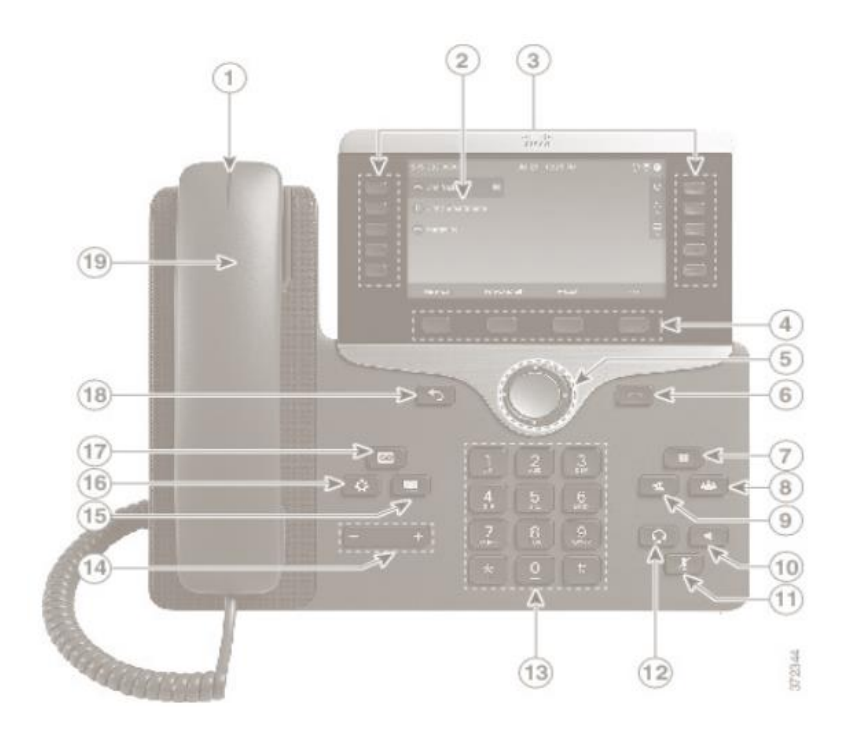

## **Dial Plan**

**Internal Calls**: Dial 5-digit extension

**External Calls**: Site-to Site 5-digit number

 Domestic: 9+1 Area Code + Number Int'l: 9+011+Country Code + Number Emergency External: 9+911 or 911

# **Place a Call**

Enter a number and lift the handset.

OR

**Press Redial softkey.** 

OR

Press **New Call**, **Speaker** or **Headset** and dial.

## **Your Phone**

- 1. Incoming call or voicemail indicator
- 2. Phone Screen
- 3. Feature and session buttons
- 4. Softkeys
- 5 & 6. Navigation cluster, and Release
- 7, 8, 9. Hold, Conference and Transfer
- 10, 11 & 12. Speakerphone, Headset and Mute
- 13, 14 Dial Pad & Volume
- 15, 16, & 17. Contacts, Applications, Voicemail
- 18 & 19. Back & Handset

## **Feature and Session Buttons**

Feature buttons (left side): view calls on a line or Speed Dials Session buttons (right side): resuming calls or answering a call

- Green, steady: Active call
- Green, flashing: Held call
- Amber, steady: Shared line in use
- Amber, flashing: Incoming call
- Red, steady: Shared line in use
- $\blacksquare$  Red, flashing: Shared line on hold

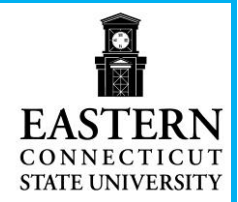

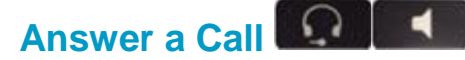

**Press the flashing amber button.** 

#### OR

**Lift the handset.** 

#### OR

 Press the **Speaker or Headset** button **or Answer** softkey.

#### **Put a Call on Hold II**

**Press Hold.** 

# **Resume a Held Call**

**Press Hold again or Resume softkey.** 

# **Call Transfer**

To transfer while on an active call:

- Press the **Transfer** button or softkey.
- Dial the intended party.
- Announce caller when line is picked up.
- Press the **Transfer** button.

**Note:** If dialed party does not wish to take the call, press **End Call**, then resume original call.

#### **Transfer to Voicemail**

 Press **Transfer** + **\*** + **X-digit** extension + **Transfer.**

# **Call Forward**

To forward all incoming calls:

- **Select a line and press Forward all** softkey.
- Dial the number.

To forward to voicemail:

**Press the Forward ALL softkey.** 

Press the **Messages** button.

To receive calls again:

**Press the Forward Off** softkey again.

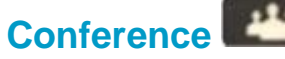

#### **Ad Hoc Conference (Up to 8 Parties)**

While on an active call:

- **Press Conference** button.
- Dial the intended party, then press the **Call** softkey.
- When call connects, press **Conference** button to connect the calls.
- Repeat to add additional parties.

To rejoin conference if party is not available:

- **Press EndCall softkey.**
- **Press Resume softkey to be** connected with conference in progress.

#### **View Conference Participants**

- **Press the Show detail softkey.**
- To refresh the screen, press **Update** softkey.

#### **Remove Conference Participants**

- **Press Show Detail softkey.**
- **Highlight the party you wish to remove** using the **Navigation** button.
- **Press the Remove softkey.**

# **Add Another Person to a Call**

- From a connected call that is not on hold, press **Conference**.
- **Press Active calls** to select a held call

 Press **Conference** again to join the calls.

# **Call Pickup**

#### **Answering a Call Using Pickup**

To answer a call that is ringing on another phone within your call pickup group:

- Press **PickUp** softkey to transfer a ringing call within your pickup group to your phone.
- If the call rings, press Answer softkey to connect the call.

# **Hunt Groups**

#### **Sharing Call Loads for a Number That Receives a Large Incoming Call Flow**

To sign in and out:

- Press the **Hunt Group** softkey to sign in.
- Visual confirmation displays.
- Press the button again to sign out.

# **Do Not Disturb (DND)**

 Press **DND** softkey to turn on or off the ringer on the phone.

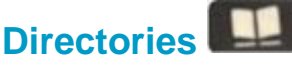

## **Corporate Directory**

- Press **Contacts** button.
- Select **Corporate Directory.**
- Perform a search by name or extension.
- Press **Search** softkey.
- Scroll to a listing and press the **Select** button in the Navigation pad.
- Press **Select** button again.

**Press the Exit softkey.** 

#### **Personal Directory**

To access the Personal Directory:

- Press **Contacts** button.
- Select **Personal Directory.**
- Enter **User ID**:
- Enter **Password**:
- Press **Submit** softkey.

#### To Log Out:

Select **Log Out** | **OK**.

Add a Personal Directory Entry:

- Press the **Contacts** button.
- **F** Sign in to **Personal Directory.**
- Select **Personal Address Book.**
- Press the **Submit** softkey.
- Press the **New** softkey.
- **Enter the nickname information.**
- Press the **Phones** softkey and enter the phone numbers.
- **Press the Submit softkey to add the** entry to your personal directory.

Search for an Entry in Personal Directory:

- Press the **Contacts** button.
- **Example 3 Is Sign in to Personal Directory.**
- Select **Personal Address Book.**
- Select one, all, or none of these:
- –Last Name, First Name, Nickname
- **Enter the search criteria information,** then press the **Submit** softkey.

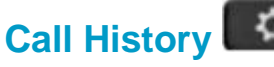

- **Press Applications** button.
- Select **Recents.**

■ Select line to view.

**Note**: You can view approximately 150 **missed** or **all calls**.

# **Voicemail**

#### **Setting up Voicemail**

- **Press the Messages button.**
- Enter your default PIN **32783278**#
- Record your **Name.**
- Record your **Greeting.**
- Change your **Temporary PIN.**
- Confirm your **PIN.**
- Press **#** to confirm **Directory Listing.**
- **Note:** If you hang up before completing setup, you need to repeat setup again.

## **Internal Voicemail Access**

From your phone:

- **Press Voicemail button.**
- $\blacksquare$  Enter your PIN, #

Voicemail access from another phone:

- **Press Voicemail button, \* key.**
- Enter your **5-digit extension, PIN, #.**

#### **External Voicemail Access**

- Dial your direct number or **860-465- 1111**
- Press **\*** key
- Enter **5-digit extension, #**
- Enter your **PIN, #**

## **Main Menu:**

- **1** Listen to messages
- 2 Send a message
- 3 Review old messages
- 4 Setup options

## **Greetings**

- 4-1-1 Re-record Standard Greeting
- 4-1-2 Re-record Alternate Greeting
- 4-3-2 Re-record Name
- 4-3-1 Change PIN

## **Direct to Voicemail**

To leave someone a voicemail message without having to call them:

Press \* + 5-digit extension.

# **Check Messages**

To check for messages after logging in:

- Press 1 to listen to new messages.
- Press 3, then 1 to review saved messages.
- Press 3, then 2, then 1 to listen to deleted messages.

The following options can be used while listening to your mail:

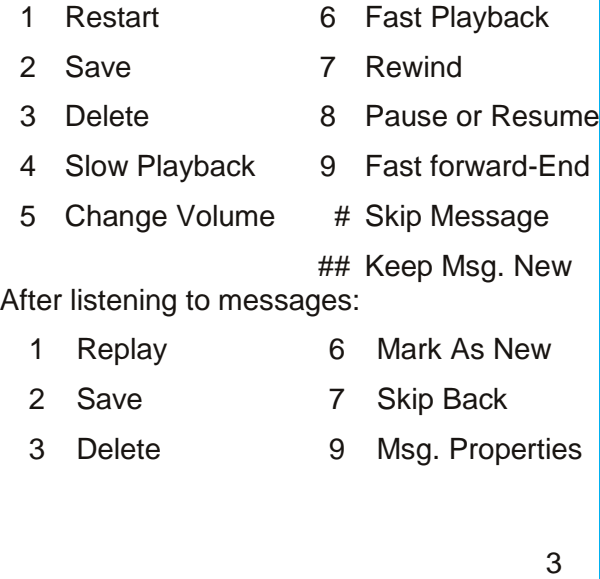

- 
- 4 Reply \* Cancel Playing Msg
- 5 Forward 0 Help
- **Managing your phone from the Web**

To manage features such as speed dials (phone buttons), abbreviated dials (softkeys), Phone Contacts:

- Go to: [https://phone.easternct.edu](https://phone.easternct.edu/)
- **Press continue to this website**
- **ID: BlueNet Username**
- **Password: BlueNet Password**

#### **Speed Dial Configuration**

To create additional speed dials:

- Click **Phones** tab.
- Click **Phone Settings.**
- Click **Speed Dial Numbers.**
- Do the following:
	- 1. Click **Add New Speed Dial.**
	- 2. Enter in the number as though you were dialing it.
	- 3. Enter in Label.
	- 4. Assign speed dial number (1-199).
	- 5. Click **Save.**

## **Call Forwarding**

- Click **Phones** tab.
- In the left navigation pane, click **Call Forwarding.**
- Click the drop down arrow for the phone number you want to setup forwarding.
- Check the **Forward all calls to:** check box.
- **From the drop-down list, enter the** phone number you want to forward all calls to.
- Click **Save.**

To turn forwarding off:

- Uncheck the **Forward all calls to** box.
- Click **Save.**

## **Do Not Disturb**

- Click the **IM & Availability** tab.
- Check the "turn on" box under the Do Not Disturb section.
- Uncheck the box to turn DND off.

#### **Phone Contacts**

- Click **Phones** tab across the top of the page.
- Click **Phone Settings** tab.
- Click **Create New Contact**. The Add New Phone Contact window appears.
- Complete the fields with the contact information for the contact.
- Click **OK.**

## **Ring Settings**

Customize your shared line ringtones.

- Click **Phones** tab across the top of the page.
- **Click My Phones.**
- Under **Company Phones** there are two phones. Look for the one that has your correct number. Example: +13133273133.
- **Click the Application** icon
- Click **Settings** from the drop down.
- **Select Ring Settings.**
- Select the phone number and customize **When I'm on a call** and **When I'm not on a call from the drop** down arrow.
- Click **Save.**

## **Voicemail Notification Settings**

Customize your voicemail notification.

- Click **Phones** tab across the top of the page.
- Click **Phone Settings** tab.
- Select **Voicemail Notification Settings.**
- Select the phone number and customize **if you want message light on, display screen prompt** or **play stutter tone when on a call.**
- Click **Save.**

#### **Web Inbox-Visual voicemail through your computer**

- Go to: [https://voicemail.easternct.edu](https://voicemail.easternct.edu/)
- A security page will appear, press **Continue to this website.**
- **ID: BlueNet Username**
- **Password: BlueNet Password**
- Select **Web Inbox**.

To view and listen to voicemail:

- New unheard messages are bolded. Old messages are not bolded.
- Place your mouse over the message and click the play button to hear the message.

To log off Web Inbox:

 Click the **Sign Out** link in the upperright corner.

#### **Messaging Assistant-Change your VM PIN**

 Click on **Messaging Assistant** after logging in.

To change your VM PIN:

- Click **Passwords** drop down.
- **Select Change PIN.**
- **Enter new voicemail PIN and enter it** again to confirm using digits 0-9.
- Select **Save.**

To log off Messaging Assistant:

 Click the **Sign Out** link in the upperright corner.